# COD CSI REPORTS FOR NON-FRONT ENDED BILLERS AND FRONT ENDED BILLER FOR PERIOD PRIOR TO FRONT ENDING

- Applicable to Billers not front ended and for the fornt ended Billers- period prior to front ending.
- CEPT will share payment information to CSI based on Epayment Delivered(Article delivered as COD) details received from Various post Offices including CSI & Non-CSI.
- Based on message received from CEPT, a credit liability document (BA-Doc Type) will be posted in SAP against Biller ID.
- BA document will have document Date equal to Delivery Date and Posting Date is date of liability. For any COD delivered in CSI and paid through CSI from CEPT, Two liabilities shall be available in FBL5N report with BA doc(CEPT) and DR doc having Document Date as Date of Delivery.
- As per normal Epayment process, zfi epayment tcode is being used at Nodal Payment Offices to check Paid, Unpaid list Of COD articles against any Biller which has customized report with Delivery Office name, Delivery Date, Commission. GST etc along with Article ID and amount payable/paid.
- SAP standard report can also be used for monitoring paid & unpaid articles against any biller however Delivery Office, Commission, GST will not be available in the list.
- This reports can be used for quick checking of Due amount, duplicate payments etc through Tcode FBL5N.
- Open Items denotes articles available for payment (Can be unpaid/Duplicate) and cleared Items denotes paid/duplicate paid/ duplicate reversed articles.

### Tcode: FBL5N

#### **Enabling Open Items/Cleared Items in report for selection**

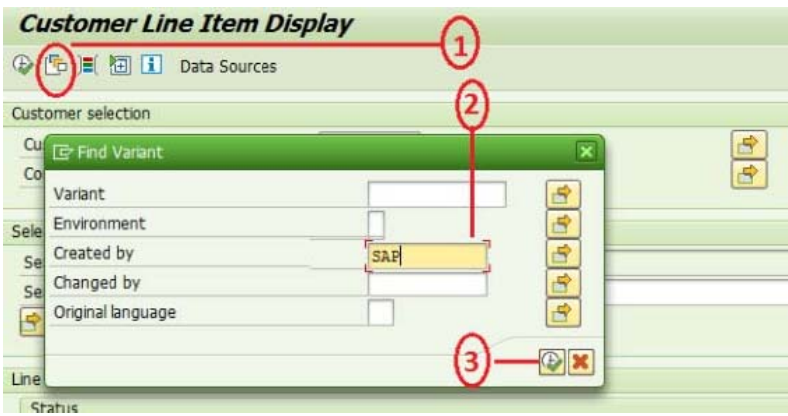

- 1. Click on "Get Variant"
- 2. Clear your User ID "Created By" Text field and Enter "SAP".
- 3. Click on Execute
- 4. Double Click on "SAP&INET1". This will enable Open Items/Cleared Items in FBL5N main screen

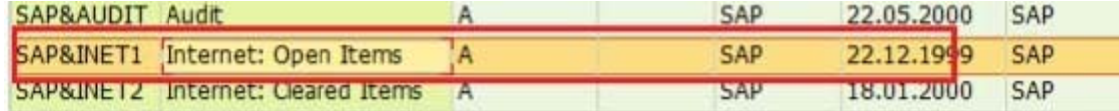

# **Open Items:**

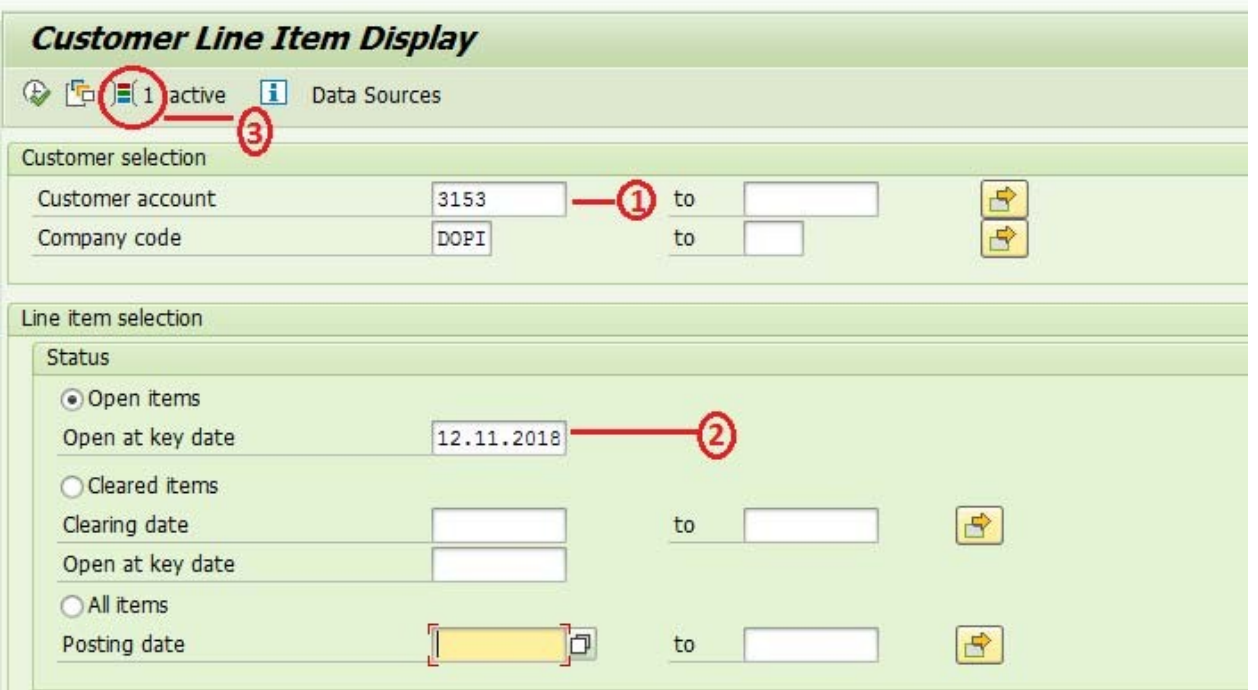

- 1. Biller ID
- 2. Open at Key Date shall always be current Date.
- 3. Click Dynamic Selection (Shift+F4).
- 4. Enter Document Type BA & Execute(F8)

## **Customer Line Item Display**

→ H 国 1 Data Sources

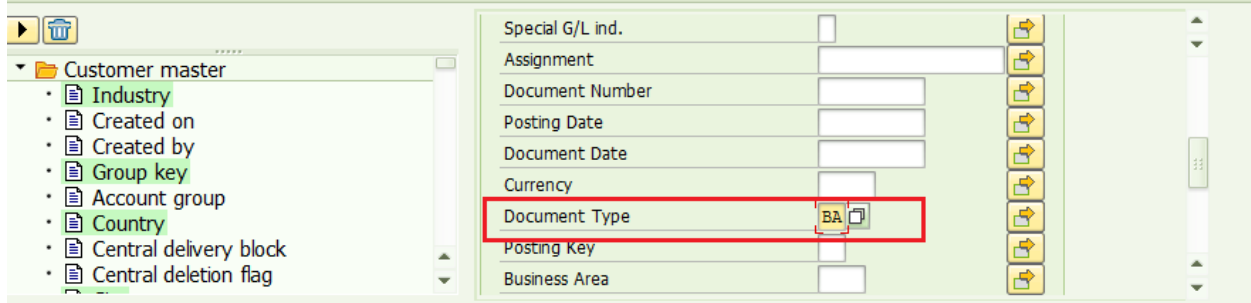

5. Click Change Layout.

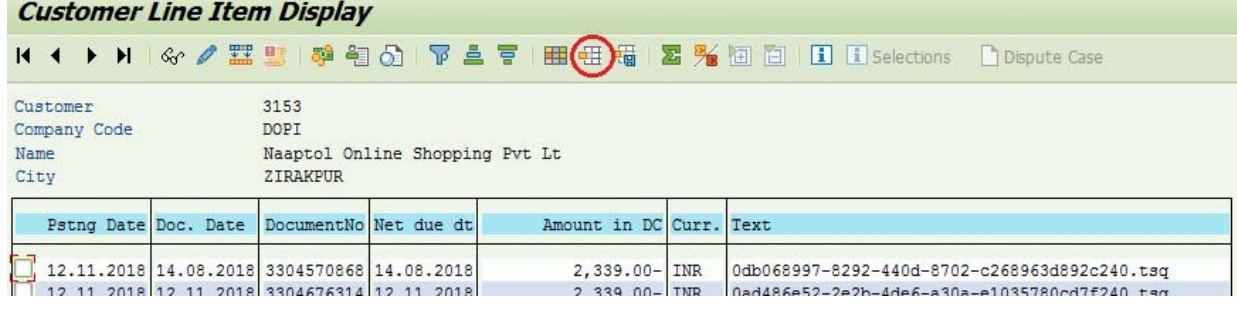

6. Double click on COD\_CCT Layout

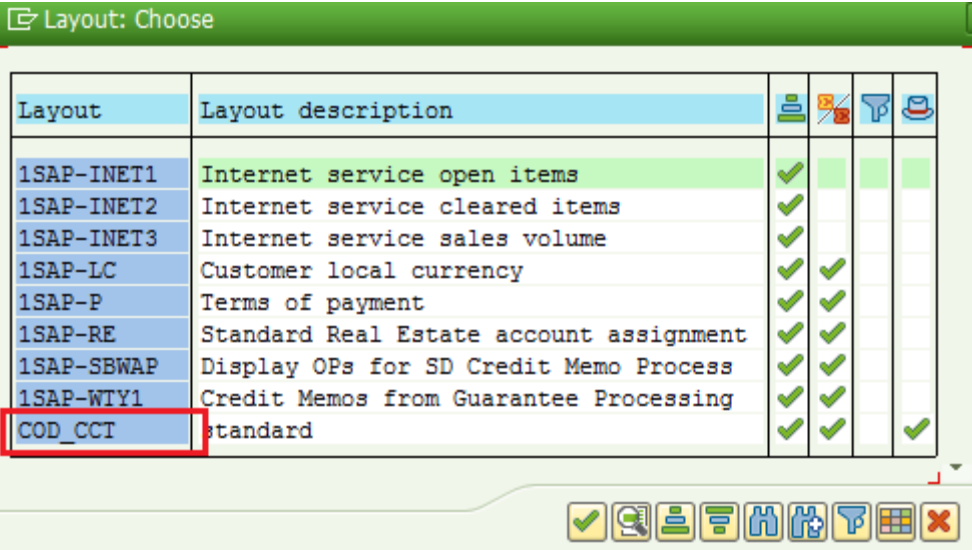

7. List of articles available for payment with amount will be generated as below:

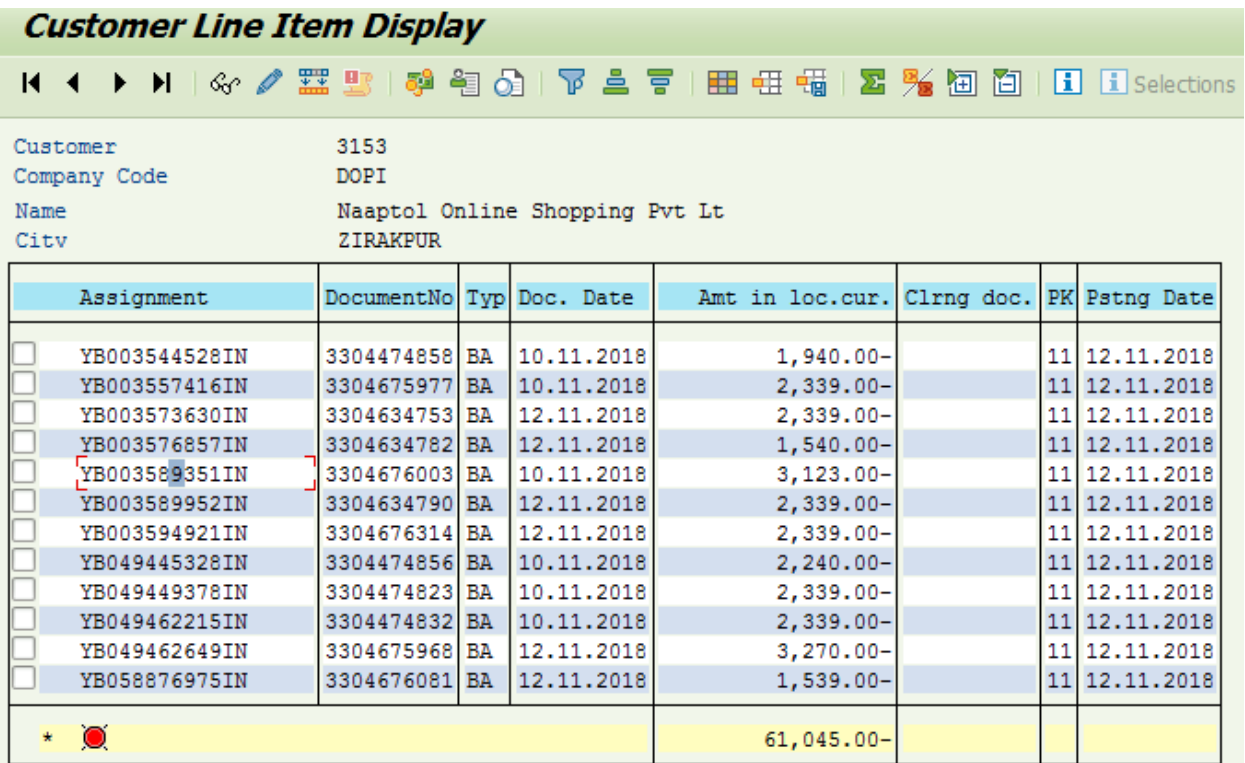

- 8. Assignment is Article number, Doc Date is Article Delivery Date.
- 9. This list can be exported to Excel through List->Export-> spreadsheet (Shift + F4)

# **Cleared Items :**

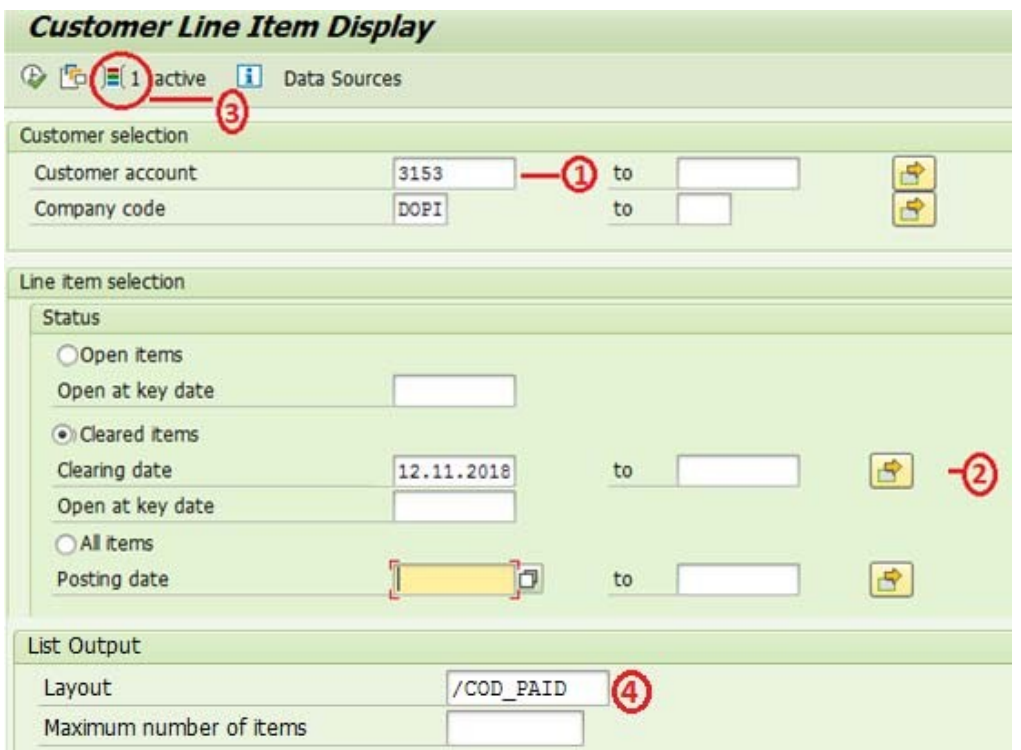

- 1. Biller ID
- 2. Clearing Date denotes Payment Date. This report can be generated based on Date Range.
- 3. Dynamic Selection (Shift+F4) to select BA document type as in Page 2.
- 4. Select Layout as "/COD\_PAID" & Execute.

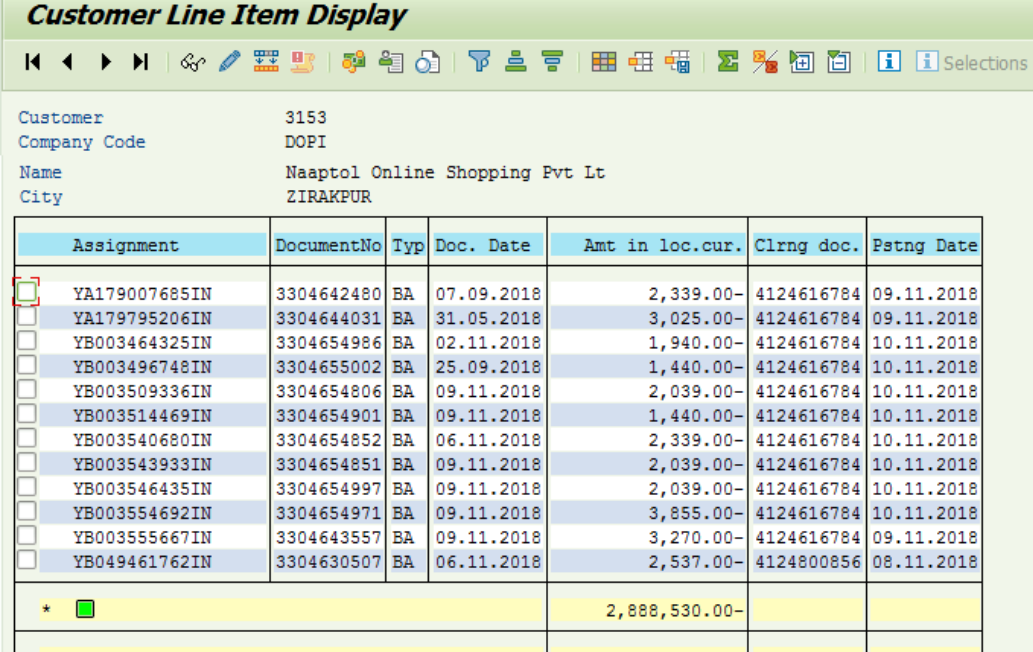

- 5. Clrng doc denotes payment document number. Doc no starting with 4 denotes DZ document(Actual payment) & starting with 3 denotes reversed Liability. Layout "/COD\_PAID" will not list entries with Clearing Doc starting with 3 hence genuinepayments will only be listed.
- 6. Filtering Payment document numbers will list details of articles paid against each payment document.
- 7. Payment Document or Liability documents details can be viewed through FB03.
- 8. This list can be exported to Excel to cross check detailed list and duplicate payments if any.
- 9. If Clearing document is starting with 1, it is dummy clearing made towards making Biller ready for front ending.
- 10. If clearing document is starting with 3, it is reversal of duplicate liability.

#### **Note:**

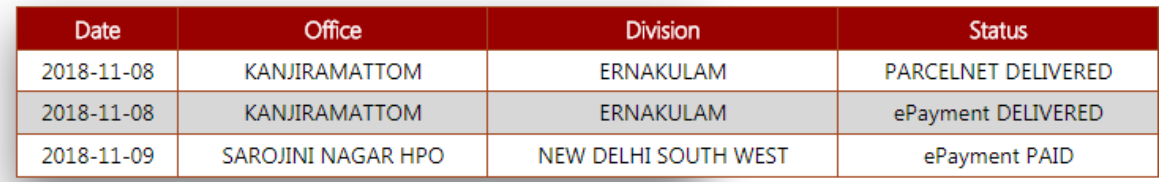

- COD article delivered with Cash should complete above status cycle.
- If only Parcelnet Delivered is available, take‐up with TCS incase Delivery office is in CSI.
- If Only Epayment Delivered is available, check above report & if Article not available then takeup with CEPT

Status can be known for any article through below link

https://services.cept.gov.in/parcelnet/Login.aspx

User Id: DOP

Pswrd: India